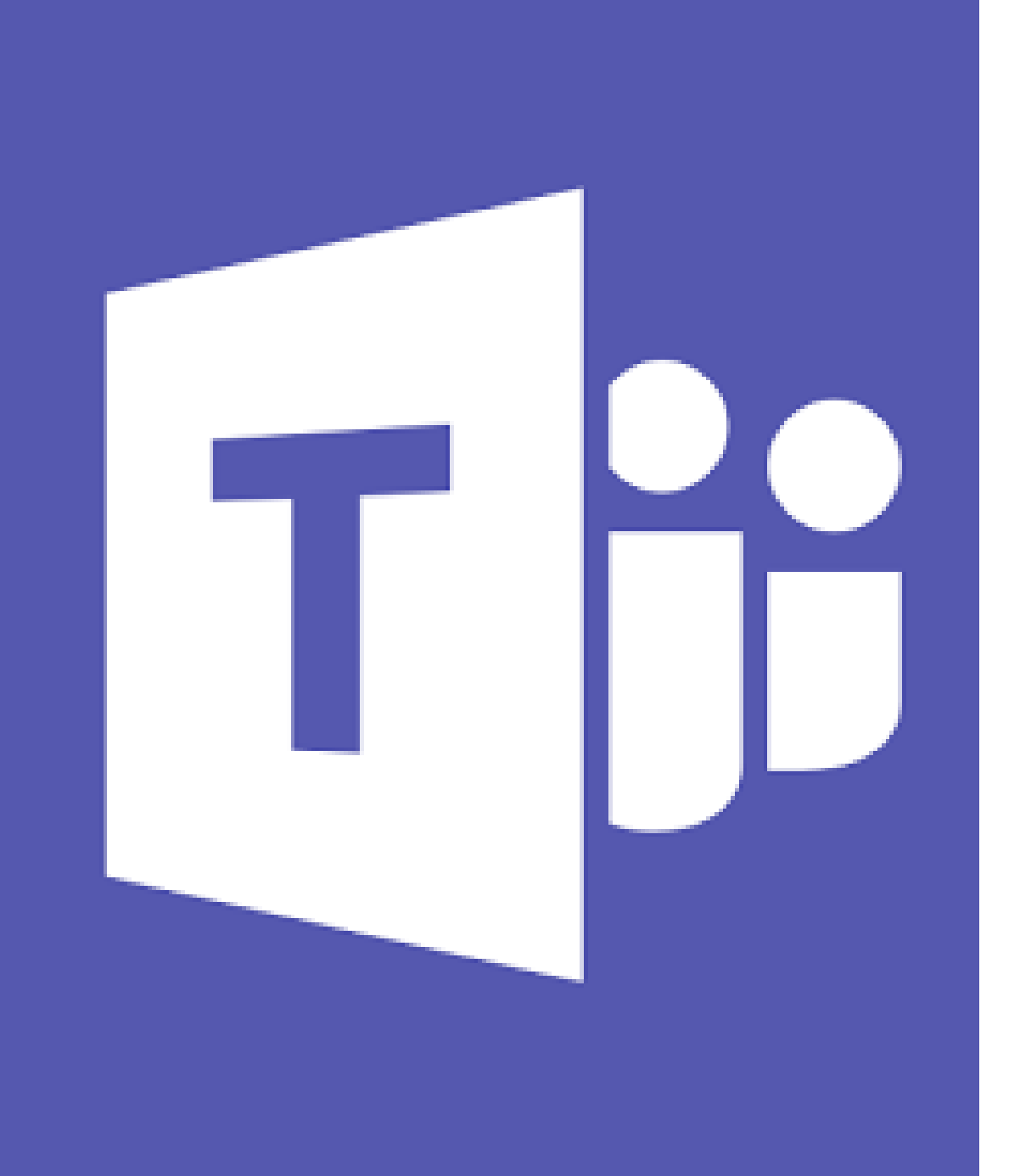

# O365: TEAMS

Oppimisympäristö työskentelyyn, tehtävien antoon ja palauttamiseen sekä arviointiin.

# Mihin Teamsia voi käyttää

- Viestintäkanava
- Keskustelualusta
- Tehtävien antaminen oppilaille
- Tehtävien palauttaminen: oppilas  $\rightarrow$  opettaja
- Tehtävien arviointi
- Kurssin arviointiyhteenvedot
- Video-opetus/-puhelut/-kokoukset
- Yhteisöllinen työskentely
- Sähköinen opehuone/intranet
- Opettajatiimien työskentely

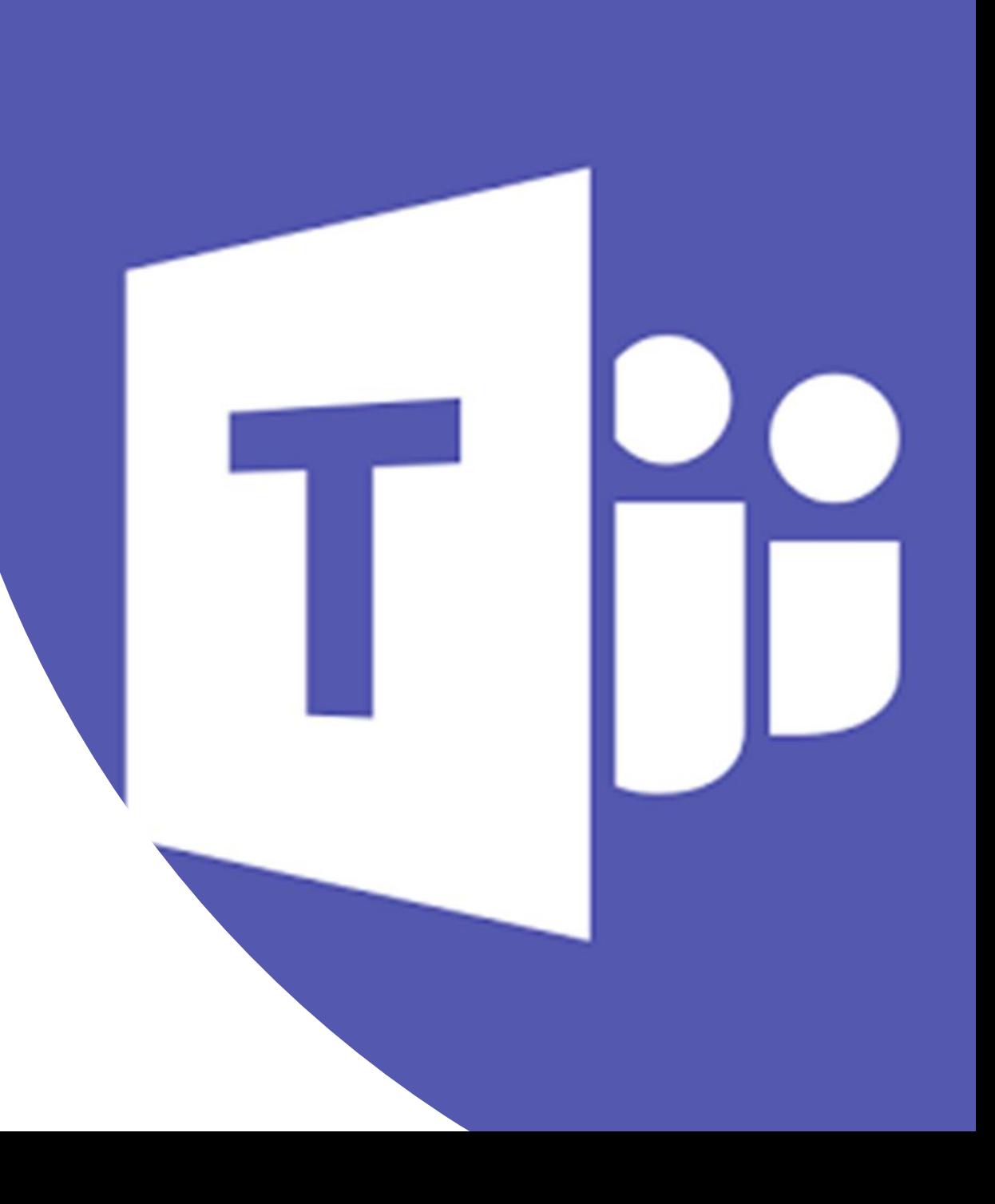

### 1. Teamsin käyttöönotto

- Tiimin perustaminen
- Henkilöiden lisääminen
- Asetukset

### Aloitus portal.office.com (kirjaudu omilla työtunnuksilla)

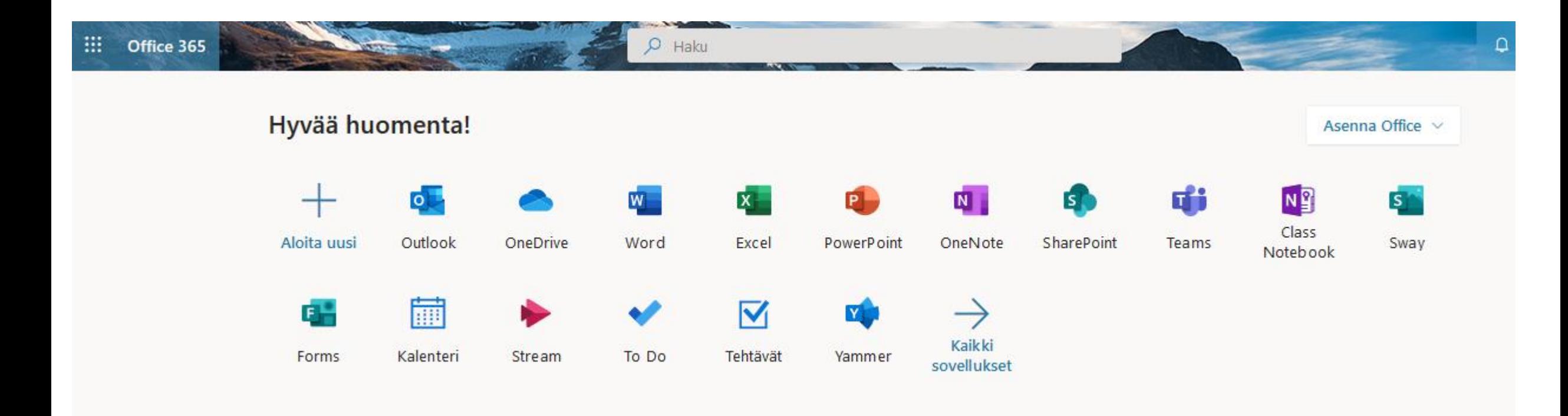

Teams toimii:

- 1. Tietokoneella: **työpöytäversiolla** ja **selaimella** (suositus Edge/Chrome jos aikoo soittaa videopuheluita)
- 2. Mobiililaitteella (iPad, puhelin): **sovelluksella** (lataa sovelluskaupasta)
	- mobiilisovelluksen ominaisuudet suppeammat kuin tietokoneella!

### Aloitussivu ohjeineen (ensimmäisellä kerralla; klikkaa seuraava/sulje ohjeet)

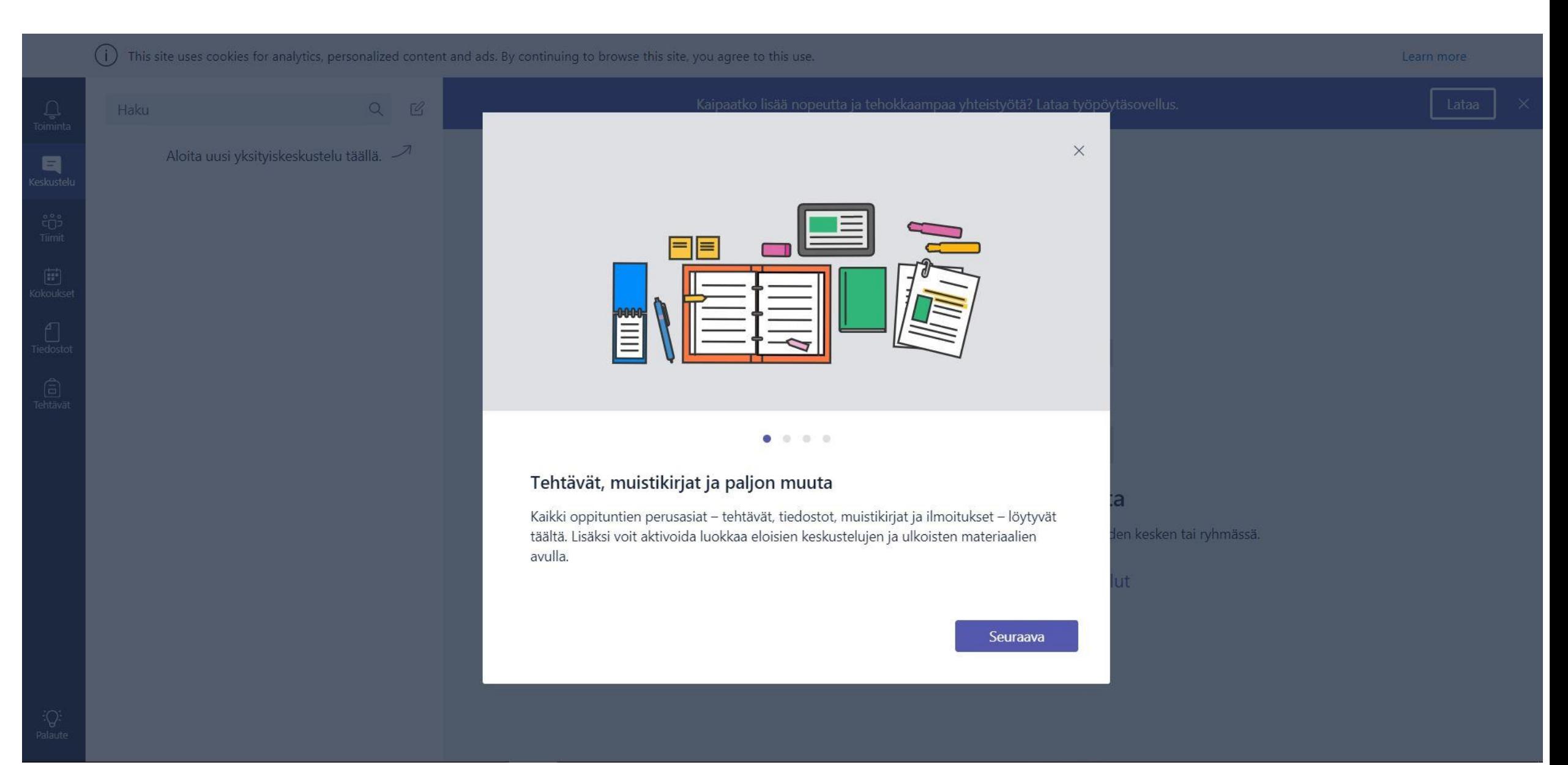

## Oman tilin asetukset löytyvät oikeasta yläkulmasta

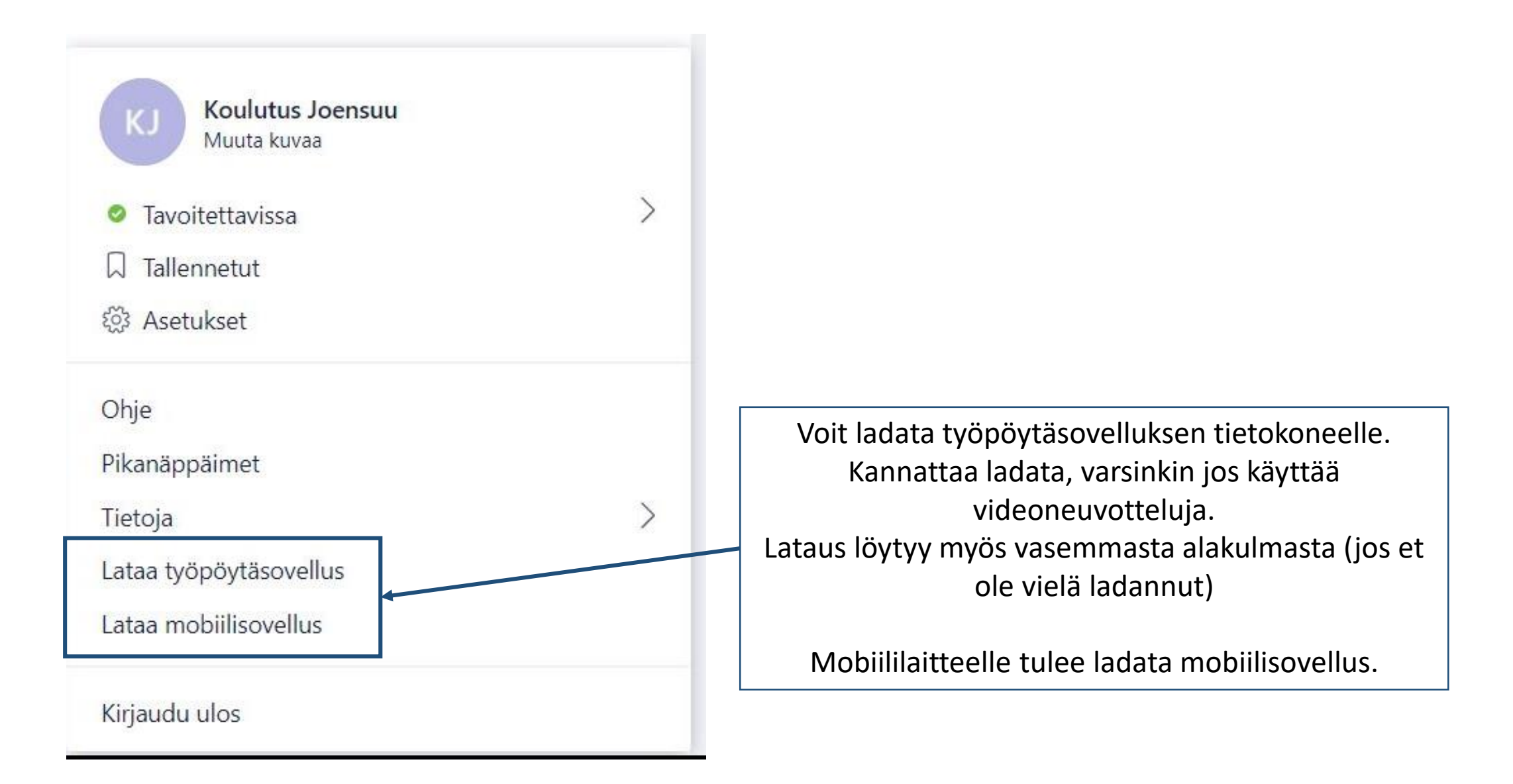

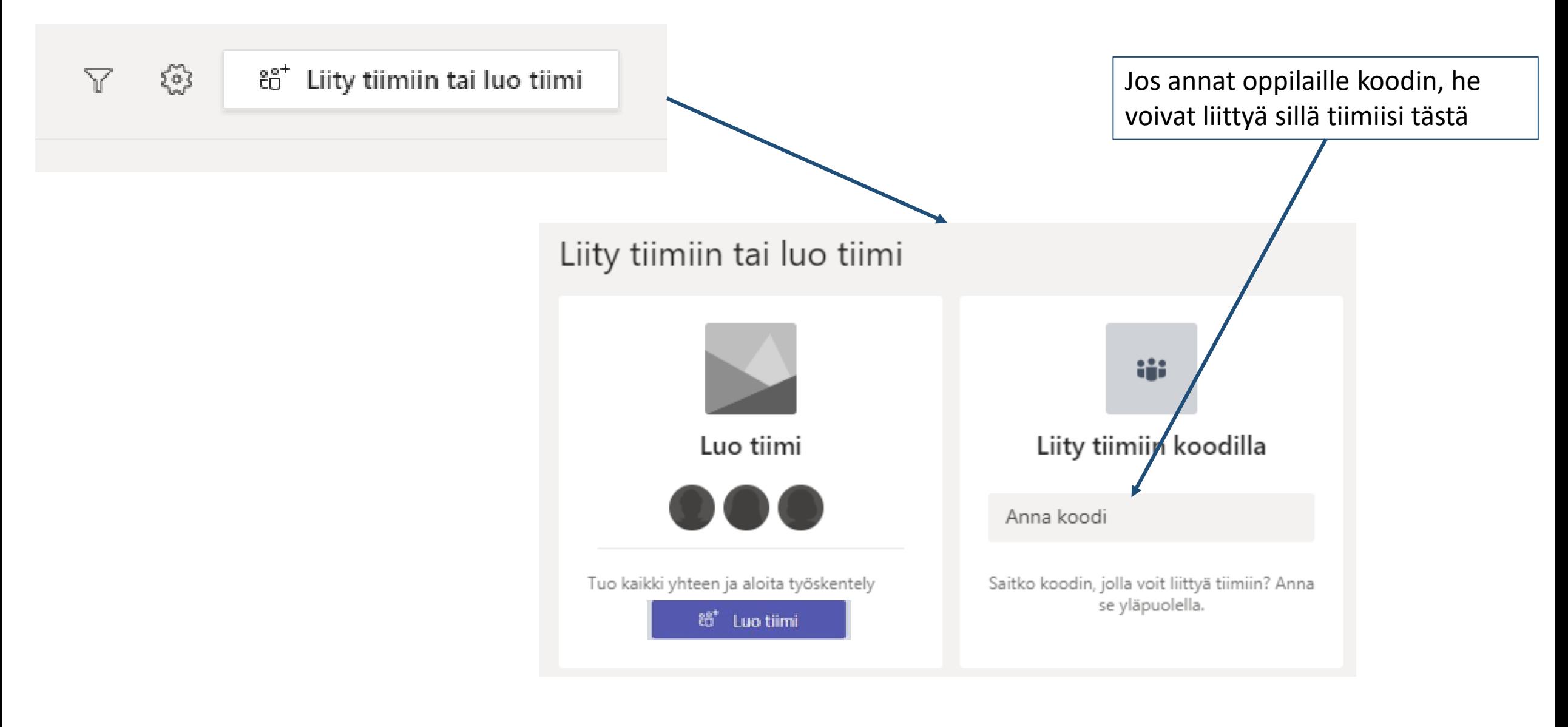

**Opettaja valitsee luokalle "Luokat" -vaihtoehdon.**

Työyhteisön tiimeille (esim. opekokoukset, tyhy jne voit käyttää muita vaihtoehtoja

#### Ehdotetut tiimit

Selaa julkisia tiimejä ja liity niihin

#### Valitse tiimi käyttäjäryhmälle

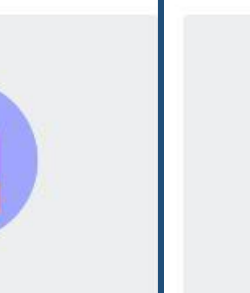

Luokat Opettajat ja opiskelijat yhteistyössä ryhmäprojektien, tehtävien ja muiden asioiden parissa

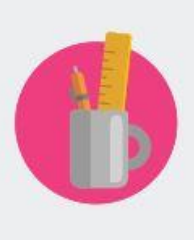

PLC:t Opetushenkilöstö tekemässä yhteistyötä ammatillisessa oppimisyhteisössä

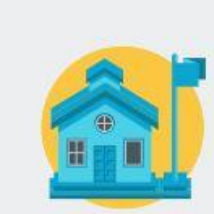

Henkilöstö Henkilöstön johto ja jäsenet yhteistyössä koulun hallinnon ja kehityksen parissa

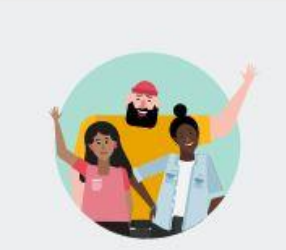

Kuka tahansa Opiskelijat ja koulun työntekijät tekemässä yhteistyötä ryhmissä

ja kerhoissa

Peruuta

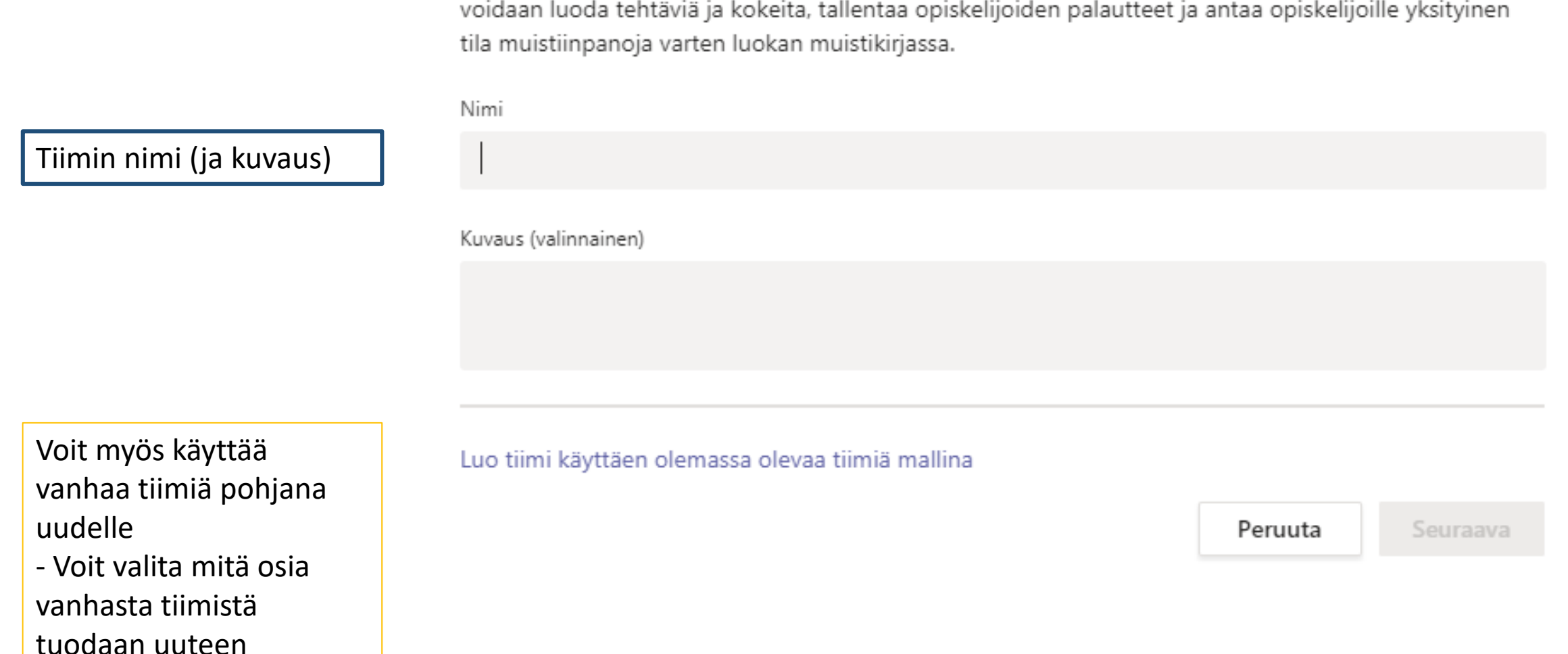

#### Luo oma tiimi

Opettajat ovat luokan tiimien omistajia, ja opiskelijat osallistuvat jäseninä. Kunkin luokan tiimin avulla

Opiskelijoiden ja haluttaessa apuopettajien lisääminen. Tämän vaiheen voi myös ohittaa, ja tuoda oppilaat/opettajat myöhemmin (esim. koodilla).

Luokkia/ryhmiä voi hakea suoraan tunnuksella (jolloin jokaista oppilasta ei tarvitse hakea erikseen).

Esim. Joensuun Utran koulun 1A luokka löytyy:

JOE\_EDU\_PL\_Utrankoulu\_1A. Lukioryhmien osalta tämä vaatii Wilmassa täpän kohtaan "Siirrä oppimisympäristöön". Tällöin koodi esim. JOE\_JYK\_.....

#### Lisää henkilöitä tiimiin 7A

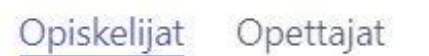

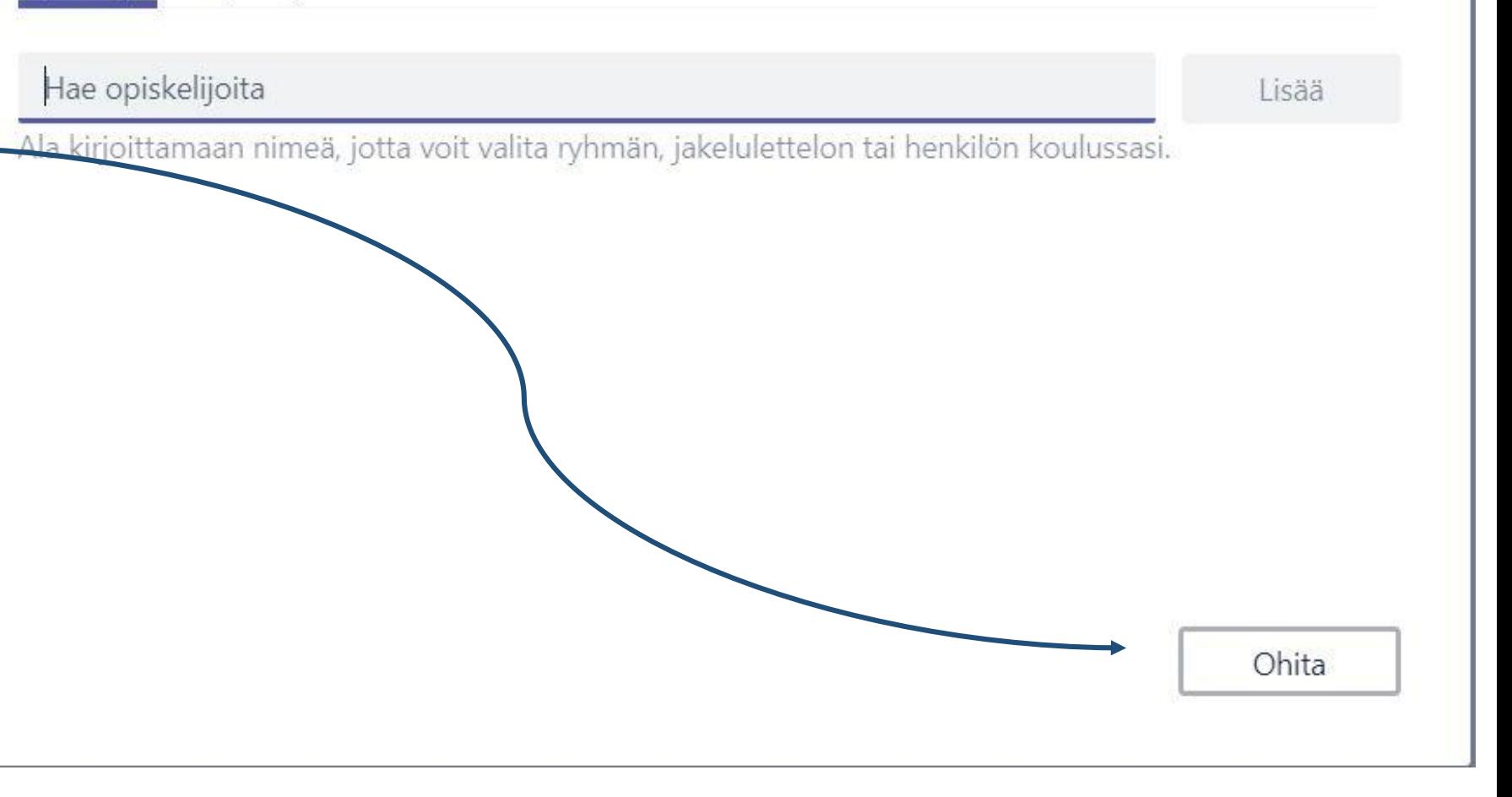

Oppilaiden/opettajien lisääminen Lisää henkilöitä tiimiin 7A Opiskelijat Opettajat Hae opiskelijoita Lisää Ala kirjoittamaan nimeä, jotta voit valita ryhmän, jakelulettelon tai henkilön koulussast. Jäsen  $\vee$   $\times$ Omistaja  $\times$ MO Jäsen Tiimin jäsenten oikeudet: - Opettajat voivat olla omistajia = tiimin muokkaajia - **Oppilaat jäseniksi = ei muokkausoikeutta tiimin asetuksiin**Sulje

Lisätyt oppilaat/ opettajat tulevat näkyviin

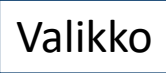

### Valmis tiimisi näyttää tältä

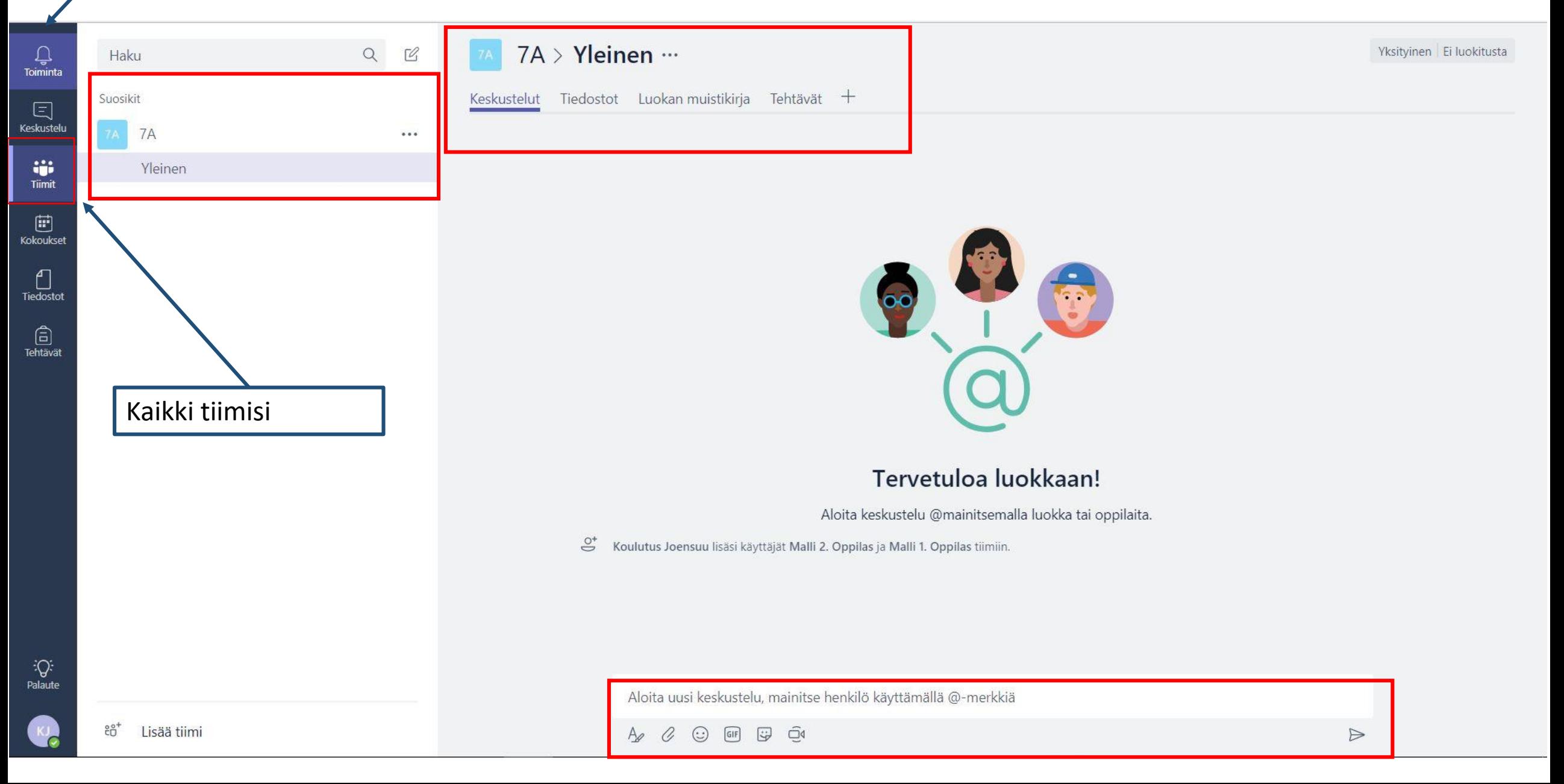

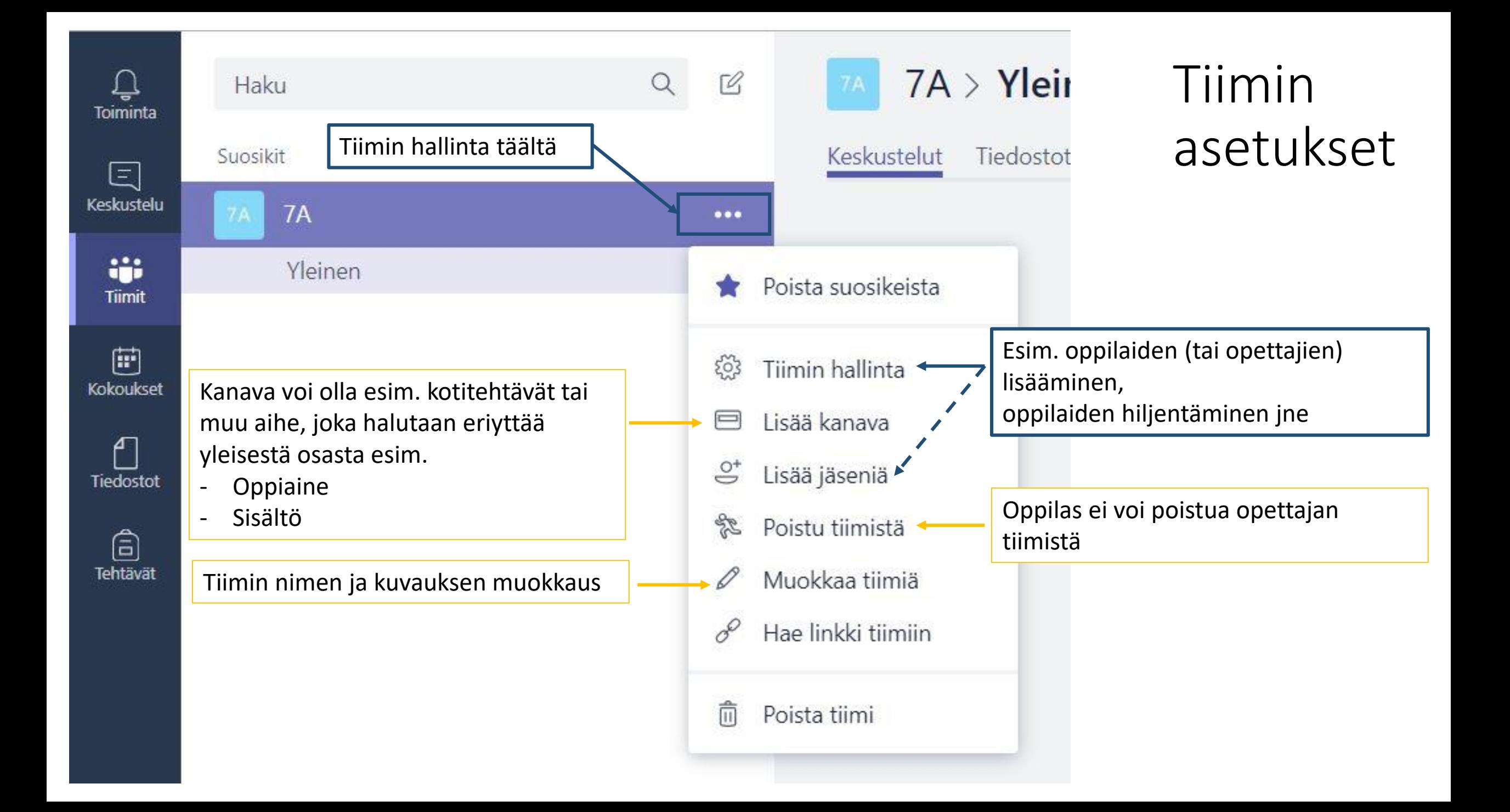

### Oppilaiden lisääminen koodilla

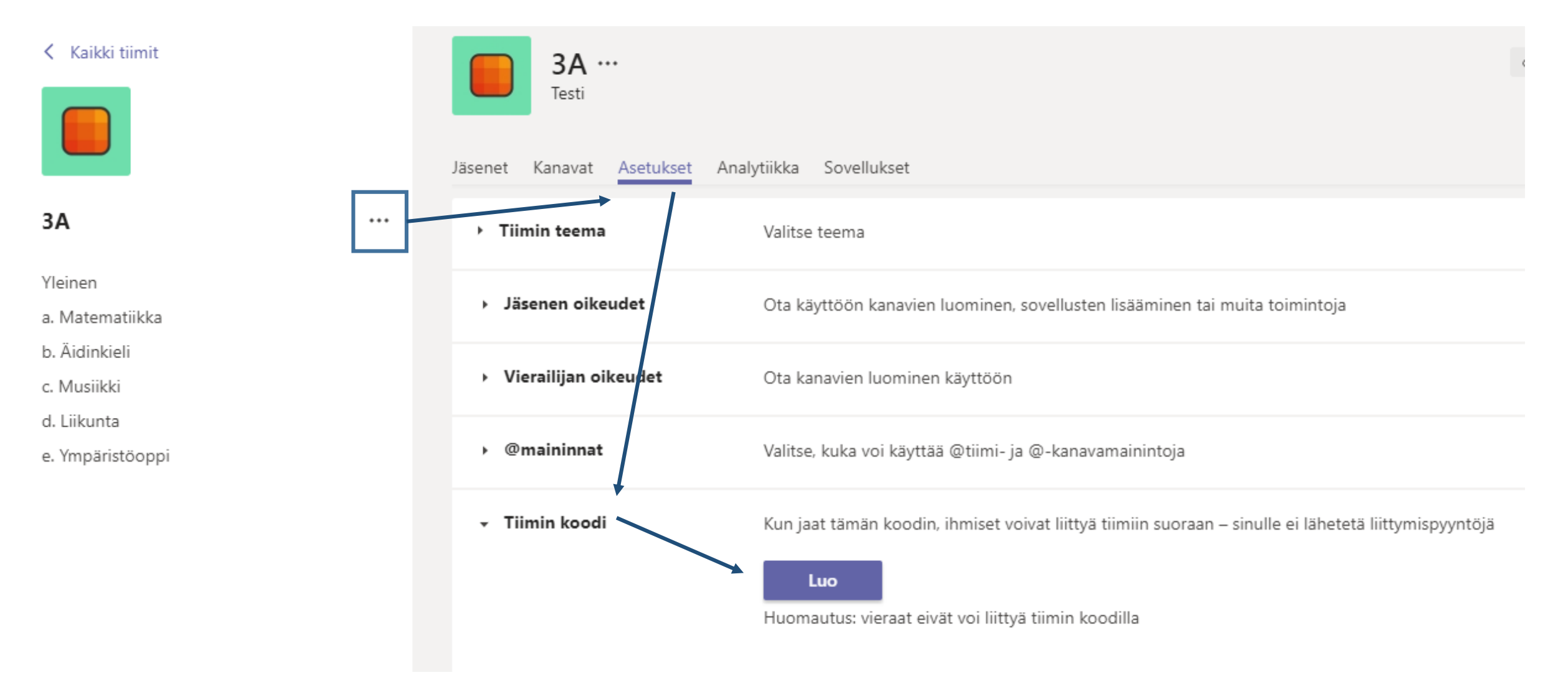